# **Guida minima al Mamecab**

Versione 1.6

Agosto 2009, Baritonomarchetto

# *Indice generale*

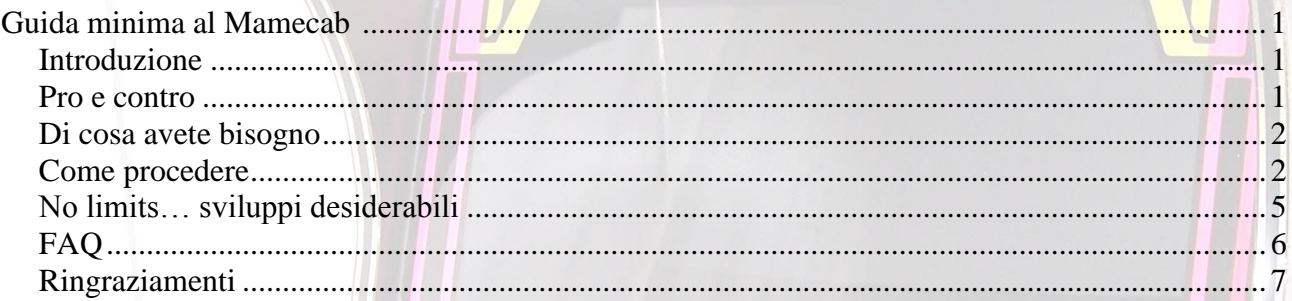

## *Introduzione*

Questa guida vi accompagnerà attraverso la configurazione software (ma ci saranno anche utili indicazioni hardware) del vostro cab. Sono in questo scritto contenute tutte le indicazioni di base per "avviare" la vostra nuova vita da "conscius arcade gamer", il resto lo farà la vostra curiosità.

La configurazione che vi propongo si basa sull'utilizzo di una distro LIVE-CD minima di linux, chiamata AdvanceCD. La preparazione/installazione del vostro AdvanceCD, comunque, verrà qui descritta appoggiandosi ad un sistema operativo MS.

Quella che vi propongo non è l'unica "strada" per "mamerizzare" il vostro cab (come potrete evincere surfando su "arcadeitalia.net" o "mameitalia.net", siti di riferimento), ma certamente è una delle soluzioni più rapide e compatibili, capace di dare notevoli soddisfazioni grazie un livello di personalizzabilità non indifferente.

# *Pro e contro*

Pro:

- non necessita di hardware (PC) particolarmente potenti (io la uso con un PIII 500MHz e schede audio/video integrate);
- con buona probabilità funzionerà con le vostre schede audio-video (anche integrate);
- i tempi di caricamento sono ridotti all'osso;
- non viene visualizzata alcuna schermata di caricamento delle ROM;
- vi permette accensione automatica e spegnimento "brutali" senza la necessità di circuiti/temporizzatori/modifiche swap/altro;
- il software necessario è minimo.

Contro:

- AdvanceMAME integrato con AdvanceCD è lo 0.92.1, dunque la "lista" giochi è (relativamente alle più recenti versioni del MAME) limitata e le rom che possedete potrebbero richiedere un "trattamento" di rebuild con clearmamepro o un qualsiasi altro rom-manager;
- al successivo riavvio del vostro cab tutte le impostazioni e configurazioni audio/video, input maps, etc, non verranno salvate (vedi paragrafo "sviluppi desiderabili" per ulteriori info e per eventualmente contribuire all'abbattimento degli attuali limiti).

# *Di cosa avete bisogno*

hardware:

- un PC con lettore CD/DVD;
- un cab cablato "Jamma" funzionante;
- la scheda JammASD.

software:

- AdvanceCD 2.6.2 di Andrea Mazzoleni (le versioni successive non sono ufficiali e, francamente, non son riuscito a farne "girare" neanche una);
- 7zip o zipgenius per decomprimere il pacchetto advanceCD.

## *Come procedere*

- scaricate advanceCD 2.6.2 dal sito ufficiale di Andrea Mazzoleni (le versioni successive non sono ufficiali e non sono riuscito a farne funzionare neanche una);
- aprite il blocco note ed inserite nel nuovo file appena creato le stringhe:

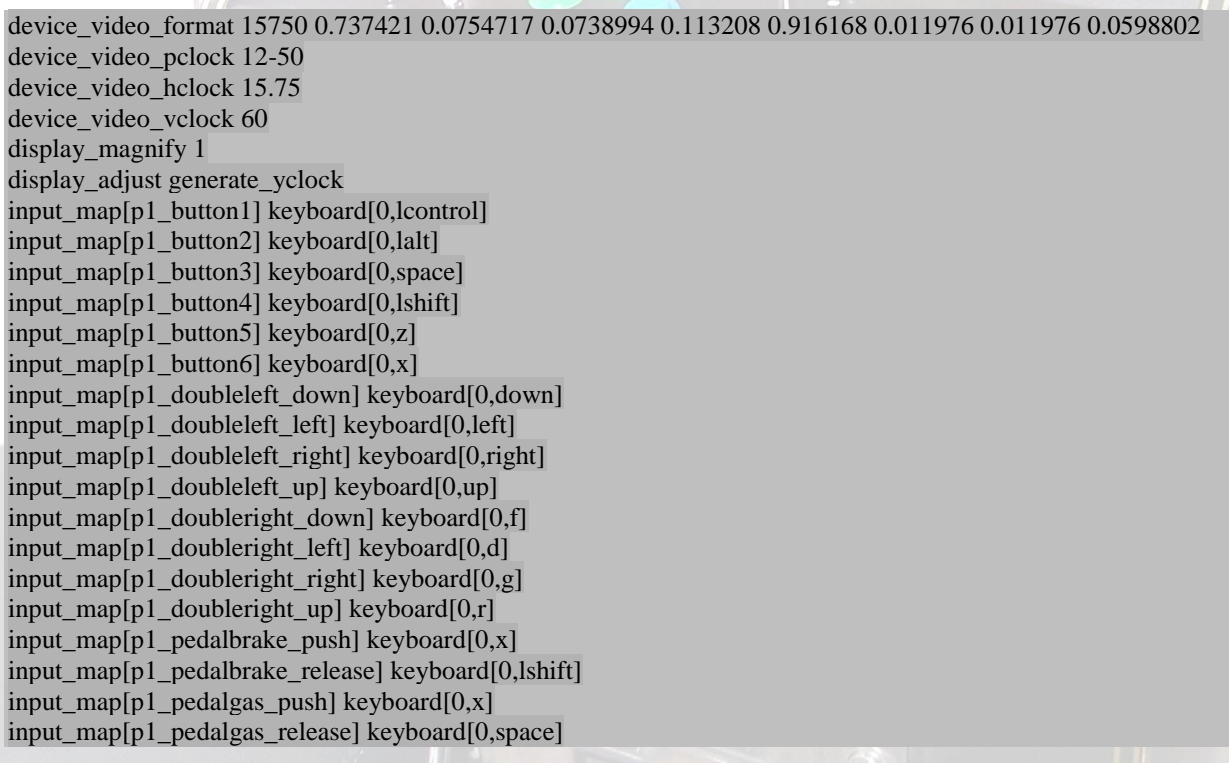

input\_map[p2\_button1] keyboard[0.a] input\_map[p2\_button2] keyboard[0,s] input\_map[p2\_button3] keyboard[0,q] input\_map[p2\_button4] keyboard[0,w] input\_map[p2\_button5] keyboard[0,i] input\_map[p2\_button6] keyboard[0,k] input map $[p2 \text{ pedalbrake push}]$  keyboard $[0,k]$ input\_map[p2\_pedalbrake\_release] keyboard[0,w] input\_map[p2\_pedalgas\_push] keyboard[0,k] input\_map[p2\_pedalgas\_release] keyboard[0,q]

salvate in "image/arcade" come "advmame.rc" (senza virgolette)

Nota che le prime sette righe sono esattamente quelle indicate nella documentazione di AdvanceCD; le successive sono righe di input relative ai primi sei tasti per giocatore configurate per combaciare con il "default" della vostra JammASD. Inoltre ci sono linee di input che vi consentiranno di giocare alla maggior parte dei giochi di guida a controllo analogico, tramite i vostri stick; a questo proposito, è necessario avere un cab con almeno 4 tasti per giocatore per i giochi di guida: acceleratore, freno, cambio, eventuale turbo (vedi alcuni classici come Turbo Outrun, Chase HQ). Ancora, alcune linee vi consentiranno di giocare "al volo" a titoli che richiedono due stick, come "Karate Champ".

Nota poi che è possibile aggiungere ulteriori settaggi in questo file (ad esempio io ho impostato l'audio "mono" di default tramite la stringa "sound\_mode mono", poi ho impostato "display\_resize integer" in quanto l'impostazione default "mixed" può dare effetti indesiderati a metà schermo con alcuni giochi). Per una panoramica di tutte le opzioni disponibili, vi rimando al sito ufficiale del progetto http://advancemame.sourceforge.net.

ora, aprite il blocco note ed inserite in questo secondo nuovo file le stringhe che seguono (come specificato nella documentazione di advancecd):

device\_video\_pclock 12-50 device\_video\_hclock 15.75 device video vclock 60 display size 640 device video modeline standard 640x240 13.5821 640 704 768 864 240 243 246 262 -hsync -vsync event\_assign pgup lcontrol event\_assign pgdn lshift event\_assign runclone lalt mode list mode\_skip full\_mixed list\_mixed tile\_big tile\_enormous tile\_giant tile\_icon tile\_marquee preview\_expand 3.0 ui\_bottombar yes ui\_color help ffffff 000000 ui\_color help\_tag 00ff00 000000 ui\_color submenu\_bar ffffff 323232 ui\_color submenu\_item ffffff 323232 ui color submenu item select ffffff 0000a0 ui\_color submenu\_hidden a8a8a8 000000 ui\_color submenu\_hidden\_select ffffff 0000a0 ui color menu item 00ff00 000000 ui\_color menu\_hidden 00a650 000000 ui\_color menu\_tag 00ff00 000000 ui color menu item select ffffff 0000a0 ui color menu hidden select ffffff 0000a0 ui color menu tag select ffffff 0000a0 ui color bar ffffff 000000 ui color bar tag ff0000 000000 ui color bar hidden 00adef 000000

ui\_color grid 000000 000000 ui\_color backdrop ff0000 000000 ui\_color icon ffffff ffffff ui color cursor 808080 ffffff ui\_skipbottom 20 ui\_skipleft 20 ui skipright 20 ui skiptop 20 ui\_translucency 0.4 ui\_background ./disk/arcade/miaimmagine.png ui\_exit ./disk/arcade/miaimmagine.png ui\_help ./disk/arcade/miaimmagine.png

salvate in "image/arcade" come "advmenu.rc" (senza virgolette);

Anche qui, mi permetto di suggerirvi qualche "stringa" aggiuntiva per migliorare le impostazioni suggerite di default nella documentazione di AdvanceCD: le righe successive alle prime sette vi consentiranno di muovervi più agilmente all'interno del menu, qualche info in più sui giochi, la possibilità di "far girare" tutte le versioni delle rom (ad esempio, TMNT di default è "world 4 players", ma premendo il tasto "2" del giocatore "uno" potrete scegliere le altre versioni), una colorazione verde delle scritte che si adatta praticamente a qualsiasi sfondo andrete a scegliere... si, perchè mettere uno sfondo di proprio gusto renderà l'esperienza ancora più unica! E ora viene il bello: le vedete le ultime tre righe? Bene, come avrete intuito, sono rispettivamente le immagini di "sfondo", "uscita" e "aiuto" di advancemenu! Non dovete far altro che scegliere una bella immagine (io ho messo la stessa per tutte e tre le stringhe, ma potete metterne una diversa per stringa) di dimensioni 640x480 in formato .png, porla nella stessa directory in cui avete salvato i file "advmame.rc" e "advmenu.rc" e il gioco è fatto (la directory potrebbe comunque essere un'altra, basta specificarla nella stringa corrispondente al file .png). In un attimo avrete un menu personalizzato!

Inserite ora le vostre roms nella cartella " rom" sotto "image/arcade", i vostri snapshots in "snap", etc. Per una maggiore gratificazione, inserite anche un file mp3 di vostro gradimento in "music" (è la musica di sottofondo per il menu, di default fastidioso effetto "elettrico"). Potete mettere più file mp3 in questa directory: advancemenu sceglierà i brani a "random" ad ogni suo riavvio; se avete già in mente il tipo di giochi di vostro interesse (chessò: sportivi, fighters) e altri che invece non vi interessano (tipo "mahjong"), potete andare nelle FAQ al punto "*Vorrei crearmi una lista giochi personalizzata, per esempio senza giochi classificati "Mahjong" o "Quiz", come posso fare?"* e seguire le indicazioni.

- ora, cliccate due volte su makeCD.bat (se il vostro OS è windows) e masterizzate l'immagine appena creata;
- modificate le impostazioni del bios del vostro PC in modo che il boot venga eseguito PRIMA dal CD (solo successivamente da HDD);
- collegate la vostra JammASD al connettore jamma del cab (occhio a non inserirla "rovescia") come specificato nella documentazione dedicata; assicuratevi che il "jumper" sia in posizione 15KHz (nel momento in cui scrivo è l'impostazione di default);
- collegate il vostro PC "cartoccio" alla jammASD come specificato nella documentazione dedicata;
- inserite il CD/DVD nel lettore del vostro PC...

#### … e il gioco è fatto!

Ora, lasciate perdere quanto è scritto nel seguito. Dico davvero: fate funzionare il vostro cabinato seguendo quanto riportato sopra, poi, eventualmente, continuate a leggere :)

# *FAQ*

Q: *Gli input che fornisco dalla plancia del cab (stick, tasti) non vengono rispettati (tipo il cursore si comporta in maniera strana, i giochi non rispondono come vorrei)*

A: premetto che le impostazioni default di JammASD sono perfette per l'utilizzo con advanceCD, e una tastiera non serve per le operazioni di routine del cab (tipo… giocare!); se hai collegato una vecchia tastiera alla JammASD, prova a rimuoverla (e, se proprio ti serve la tastiera, sostituiscila con un'altra, il problema potrebbe proprio la tua tastiera).

#### Q: *Ho fatto tutto come descritto, ma sul mio monitor non si vede niente*

A: innanzitutto, assicurati che la JammASD abbia il led verde vicino al processore in intermittenza (questo indica che la jammASD funziona correttamente); poi, verifica che anche le luci gialla e verde poste l'una vicino all'altra siano accese. Se la luce verde è spenta, significa che il segnale in uscita dal PC (in entrata alla JammASD) non è e 15Kz, dunque la scheda lo blocca. Controlla di aver posto i file advmame.rc e admenu.rc in "image/arcade" secondo la modalità indicata qui sopra e nella documentazione di advanceCD. Non usare versioni non ufficiali di AdvanceCD (la 2.6.2 è l'ultima ufficiale nel momento in cui scrivo).

#### Q: *Per risolvere il problema del salvataggio delle modifiche alle configurazioni si può usare una penna USB: advanceCD può essere bootato da penna!*

A: questo è vero, ma in vecchi pc come il mio il boot da penna non è possibile. E' invece teoricamente possibile utilizzare la penna quale disco fisso con una metodologia tipo quella che propongo qui sopra (se il pc è dotato di ingresso USB, naturalmente).

#### Q: *Non riesco ad installare microXP*

A: devi utilizzare alchool 120% per masterizzare l'immagine; con gli altri programmi probabilmente l'immagine non sarà installabile (si bloccherà in fase di boot oppure ti verranno segnalati errori vari)

Q: *Ho per le mani un eccellente gestionale di immagini (ISO e quant'altro)… posso aprire il file immagine "app.iso" e modificarlo? Le mie modifiche verrebbero riconosciute da advanceCD?* A: io usando un paio di programmi ho apportato modifiche ma, per qualche motivo che ignoro, la nuova immagine salvata non ha mai funzionato... sembra vengano a mancare delle parentesi graffe, probabilmente perse per incompatibilità.

Q: *Ho letto nei documenti di AdvanceCD che è possibile mettere il programma in una partizione dell'HDD…*

A: si, è possibile e comporta i seguenti pro e contro

Pro:

- migliora la velocità dell'emulazione;
- consente la gestione delle roms da windows;
- aumenta la capacità di *storiage* (dimensione del tuo HDD contro quelle di un CD/DVD);
- gli *hi-scores* vengono mantenuti (per qualche motivo, però, non vengono salvate le configurazioni audio e video).

#### Contro:

- hai bisogno di un maggior numero di programmi (boot manager, partizionatore, microXP) o di un secondo disco fisso;
- per apportare qualsiasi modifica ai file contenuti nella partizione di AdvanceCD-HDD in maniera agile, ti serve un secondo hard disk o altro dispositivo (es. penna USB, live CD) da bootare prima di AdvanceCD-HDD (io ad esempio uso un secondo hard disk con installato un sistema operativo, rendendolo primario in fase di boot; una volta fatte le modifiche del caso, sempre da bios, rendo primario l'HDD con AdvanceCD-HDD).

La procedura con singolo hard disk, in linea di massima, è la seguente:

- installa il sistema operativo (per esempio microXP);
- installa il programma partizionatore (ad es. partition magic);
- crea una partizione (FAT32, ma in teoria è lo stesso perché advancecd formatta la partizione di destinazione come FAT), assegnandole una lettera di volume (ad esempio "D:");
- esegui "makepartition.bat" da console "run" in XP, secondo le modalità riportate nella documentazione AdvanceCD (makepart.bat //./D: se la partizione di destinazione è "D:" per esempio);
- modifica la partizione di destinazione rendendola "primaria", poi "attiva".

A questo punto, all'accensione del tuo PC AdvanceCD partirà automaticamente.

Con un secondo hard disk non ti servono i programmi sopraelencati: ti basta seguire le istruzioni di installazione chiaramente descritte nella documentazione di AdvanceCD.

Q: *Ora che ho installato AdvanceCD nel mio HDD, mi sono accorto di aver dimenticato di inserire un file (una rom, piuttosto che uno snap, etc). Come faccio a fare queste modifiche? Non dovrò mica ripartire daccapo!*

A: No, non devi ripartire daccapo: AdvanceCD ha integrata una console che può essere richiamata con Ctrl+Alt+F2. Nota bene che la console non "esce" a 15KHz, quindi dovrai collegare un monitor VGA per vedere qualcosa!

Dunque, prima di iniziare è bene informarti di una differenza essenziale tra i sistemi operativi MS e Linux. In Linux la gestione dei dischi è molto diversa rispetto a quella di altri ambienti in cui ad ogni disco o partizione corrisponde un proprio device logico (A:, C:, etc). In Linux tutte le periferiche vengono gestite come se fossero dei files. Si rende dunque necessario "montare" le nostre periferiche (hard disks, penne usb, floppy etc), le quali solitamente non vengono riconosciute automaticamente come in sistemi operativi MS. Non voglio addentrarmi oltre nella "teoria"; nel seguito le operazioni che devi eseguire per accedere alla tua penna USB, copiare i file che ti interessano nelle cartelle finali (in questo esempio copieremo il contenuto della cartella "rom" posizionata nella root della tua penna USB nella destinazione "/arcade/rom" dove advanceCD raccoglie le tue roms).

Una volta avviata la console di linux (Ctrl+Alt+F12 e invio quando ci viene chiesto di attivarla):

1. creiamo la cartella "USB" nella directory "/mnt" (già esistente)

mkdir /mnt/usb

2. montiamo la penna

mount /dev/sda1 /mnt/usb

3. copiamo i file (la cartella, nell'esempio corrente) che ci interessano dalla penna alla destinazione finale in advanceCD

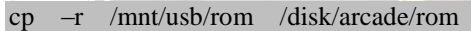

4. rimuoviamo la penna USB dal sistema digitando

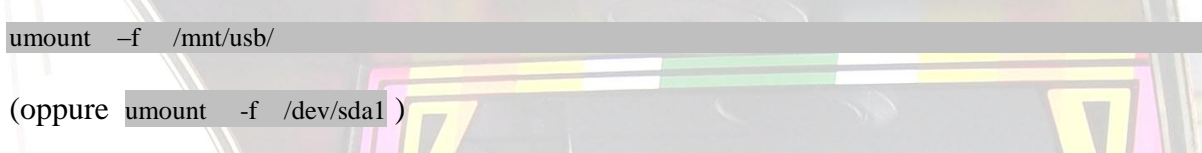

Ora, questo non vuole essere un corso di GNU/Linux, dunque per altri comandi utili (ad sempio ls, pwd, rm etc) lascerò che sia la tua curiosità a farti fare qualche passo avanti.

#### Q: *Vorrei crearmi una lista giochi personalizzata, per esempio senza giochi classificati "Mahjong" o "Quiz", come posso fare?*

A: Il metodo più semplice, teoricamente, sarebbe sostituire il file advmame.XML creato da advanceCD con uno customizzato usando, ad esempio, il programma "ROMlister". Purtroppo questo non è possibile con advanceCD (il file si trova in "app.ini" e ci vuole linux per modificarlo). Una via alternativa è utilizzare congiuntamente ROMlister per creare un elenco nominale dei giochi che ci interessano (trovi diversi tutorial molto esaustivi in rete), e il programma "ROMsCAT". Poni nella prima riga del tuo file di lista la riga "[Mia\_lista]" (senza virgolette e senza lasciare spazi tra la riga appena aggiunta e la lista delle roms), salva il file ottenuto come "mia\_lista.ini" (selezionando l'opzione di salvataggio "tutti i file"). Hai così creato un file leggibile da ROMsCAT, il quale potrà essere usato per copiare/spostare tutte le rom della tua lista nella tua cartella "ROM" (non mi soffermerò ulteriormente su questo: romscat è veramente ben programmato e *user friendly* e non necessita altre spiegazioni).

### *No limits… sviluppi desiderabili*

Per quanto riguarda l'uscita di un AdvanceCD aggiornato almeno ad advancemame 0.106 non possiamo che confidare in Andrea Mazzoleni. Esistono build non ufficiali, ma non sono riuscito a farne funzionare nemmeno una con il monitor arcade. Ad ogni modo, per fare di vizio una virtù, sappiate che se il vostro piccì è vecchiotto è meglio utilizzare versioni del mame più datate, come advancemame 0.92, integrato nel pacchetto advanceCD 2.6.2 piuttosto che versioni successive.

Nel tentativo di risolvere il problema del mantenimento delle modifiche alle impostazioni di "default" (mapping dei tasti, video, audio, etc), le quali vengono perse al riavvio del cab, e con l'intenzione di evitare partizioni del mio già di per sé limitato hard disk (10Gb, 8 Gb reali), ho pensato di tentare la strada del advanceCD "liscio", senza roms ne screenshots, e inserire le roms e gli screenshots nell'hard disk. Data la comodità di winzoz nell'organizzazione di file e cartelle, ho installato dapprima MicroXP in FAT (per potervi accedere via linux).

Naturalmente affinchè linux (AdvanceCD "gira" grazie ad una distro live minima di linux) possa "vedere" i percorsi del vostro HDD su cui avete installato winzoz è necessario digitare una stringa del tipo:

#!/bin/sh mkdir -p /mnt/windows/c mount -t vfat /dev/hda1 /mnt/windows/c

da riga di comando (linux console), in modo da "montare" il percorso dell'hard disk (riconosciuto come hda1 nel mio caso, ma potrebbe cambiare nel vostro caso). Sfogliando la documentazione di advanceCD, ho "scoperto" che è possibile eseguire uno script in esecuzione automatica tramite il file advcd.sh, da posizionarsi in image/arcade. Ho dunque inserito il detto file, con al suo interno le stringhe di qui sopra.

La modifica delle directories, secondo la documentazione advancemame, è possibile modificando i percorsi di advancemame "dir\_rom", "dir\_snap", "dir\_hi" e altri. Ho dunque agito inserendo in advmame.rc (nella corretta posizione) la linea

dir\_rom /mnt/windows/c/CAB/rom dir\_snap /mnt/windows/c/CAB/snap dir\_hi /mnt/windows/c/CAB

questo, nelle mie intenzioni, doveva permettere ad advancemame di "pescare" le roms, gli snapshots e gli highscore dalle cartelle C:/CAB/rom, C:/CAB/snap e C:/CAB rispettivamente.

Il risultato, purtroppo, è stato deludente: ponendo nessuna rom nel path predefinito di advcd, advancemame non parte proprio (addirittura l'uscita non viene forzata a 15 KHz); Ponendo invece una rom nel path predefinito di AdvanceCD, il segnale esce a 15KHz, la rom nel CD viene caricata, e quelle dell'hard disk non vengono comunque lette.

Le cause di questo possono essere:

- il percorso è errato (tipo, l'hard disk è hda0 o hda2, io, però, prima di indicarlo lo avevo controllato quindi escluderei questo punto... a meno che rendendo primaria e attiva la partizione di AdvanceCD i percorsi non vengano modificati... bisognerebbe controllare...);
- lo script "advcd.sh" viene eseguito DOPO il caricamento di advancemame/menu (ma secondo la documentazione advcd.txt viene montato prima del menu);
- il percorso "montato" viene immediatamente "smontato" per qualche motivo che ignoro.

ora, spero qualcuno di più ferrato di me in linux e advancemame si faccia avanti e proponga qualche soluzione al problema.

## *Ringraziamenti*

Questa breve guida è il frutto di settimane di ricerche sull'argomento (le vie del Cab sono pressoché infinite), nonché scambi di "botta e risposta" sui forum arcadeitalia.net e mameitalia.net. Ringrazio dunque tutte le persone che hanno risposto alle mie richieste di aiuto e quanti hanno condiviso le proprie incertezze a riguardo aprendo dibattiti e *topics* in questi anni.